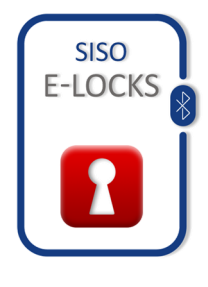

E-PAD Bluetooth hængelås E-PAD Bluetooth padlock E-PAD Bluetooth Vorhängeschloss

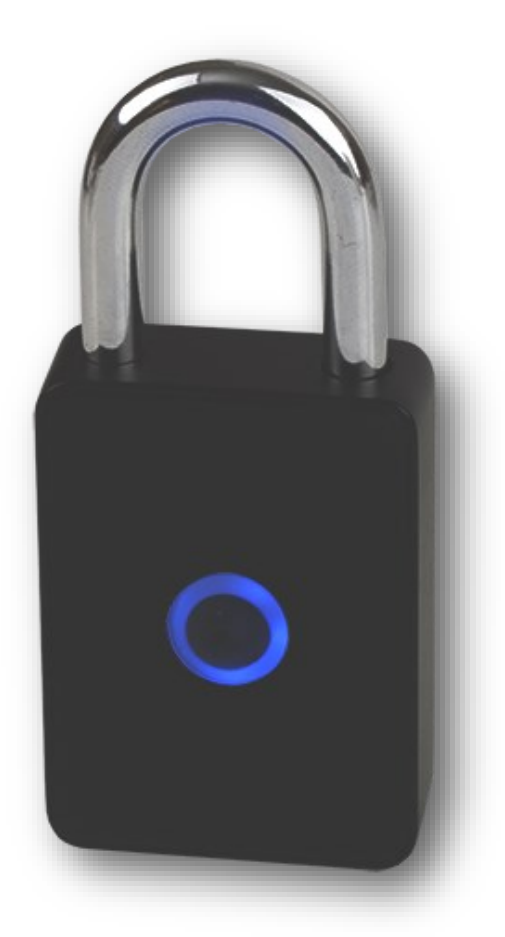

Brugervejledning (side 2-6) Userguide (page 7-11) Bedienungsanleitung (Seite 12—16)

# - Hvordan forbinder du din E-PAD hængelås med din telefon -

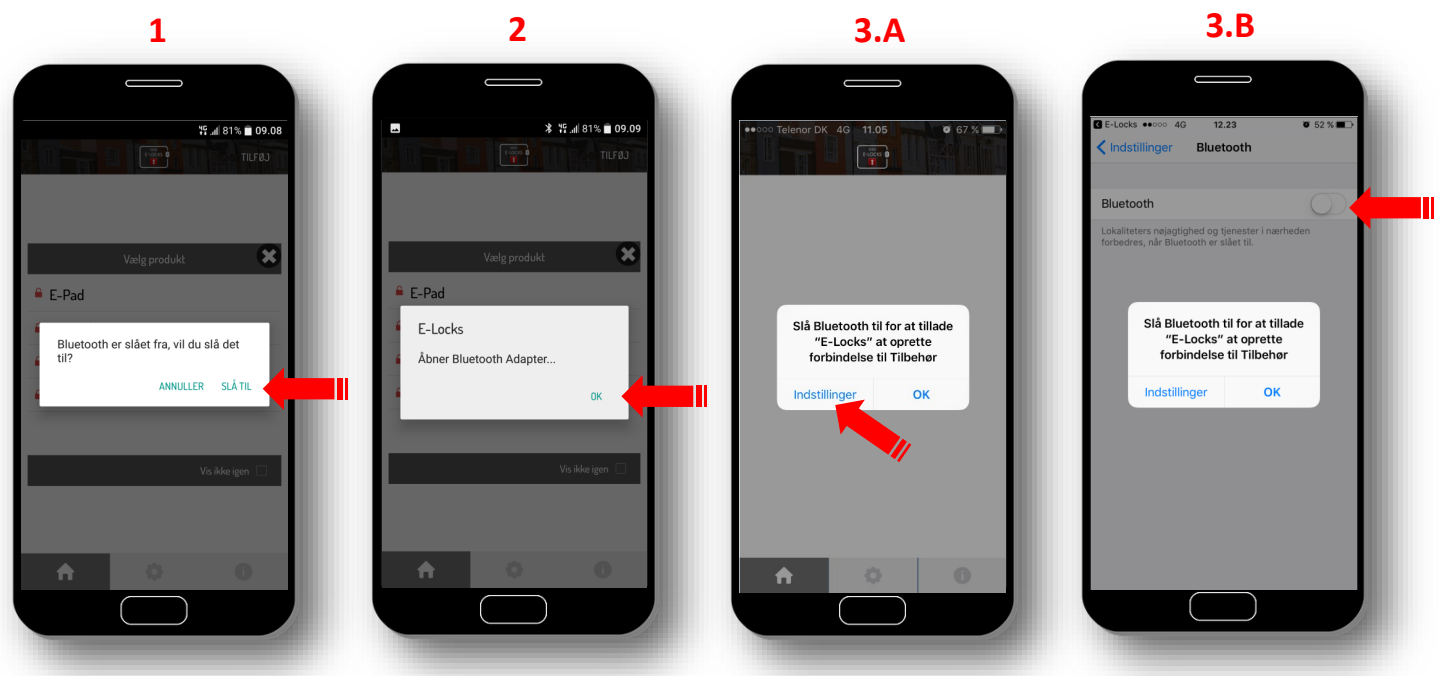

- **1**. Åbn den downloaded E-LOCKS App. Vælg "SLÅ TIL" for at aktivere Bluetooth på din telefon.
- **2.** E-Locks åbner Bluetooth Adapter. Tryk "OK" (Gælder for Android telefoner).

**3.A** VIGTIGT: har du en IPHONE, skal du trykke på "Indstillinger" for aktivere Bluetooth på din telefon. **3.B** Efterfølgende tænder du Bluetooth på din IPHONE.

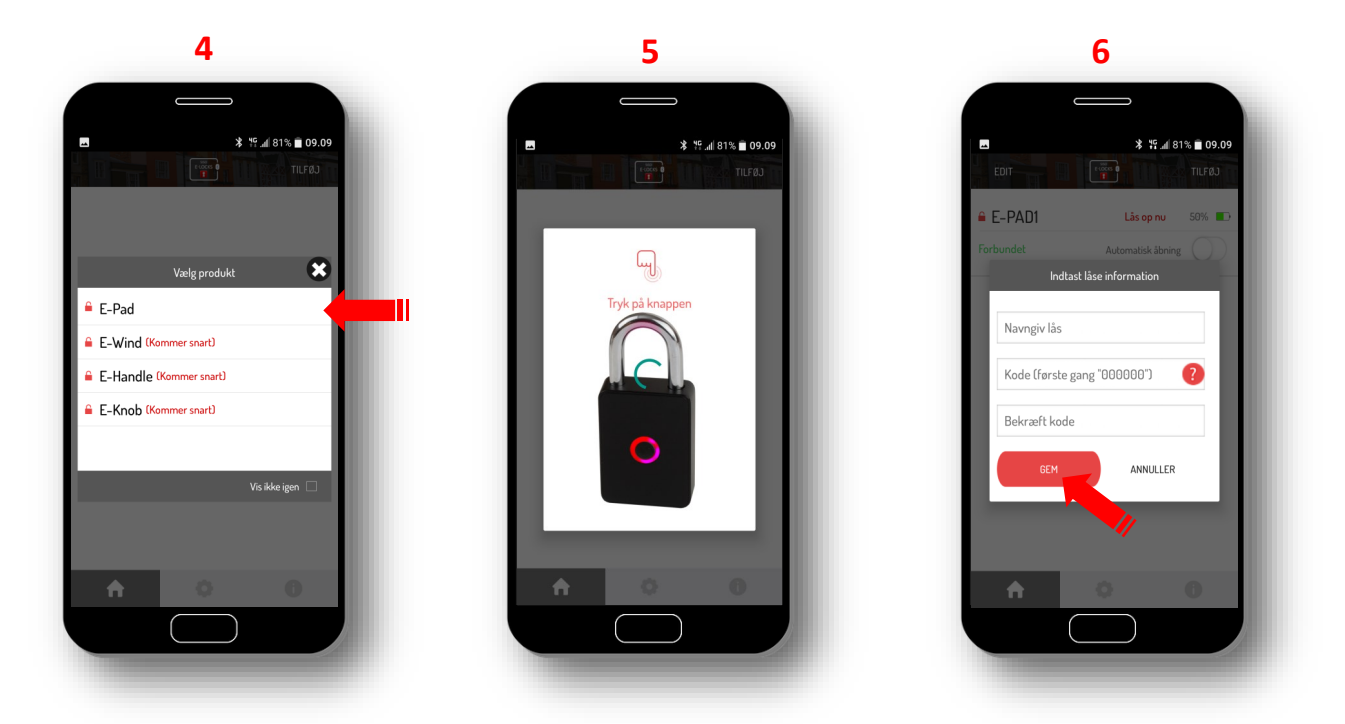

- **4**. Vælg produkt "E-Pad".
- **5.** Tryk på knappen på din E-Pad hængelås for at aktivere.
- **6.** Navngiv din lås, tast kode (000000) og bekræft kode (000000) og tryk "GEM".

Efter dette, vil knappen på din E-Pad hængelås lyse Blåt og er klar til videre registreringer.

# - Hvordan forbinder du din E-PAD hængelås med din telefon -

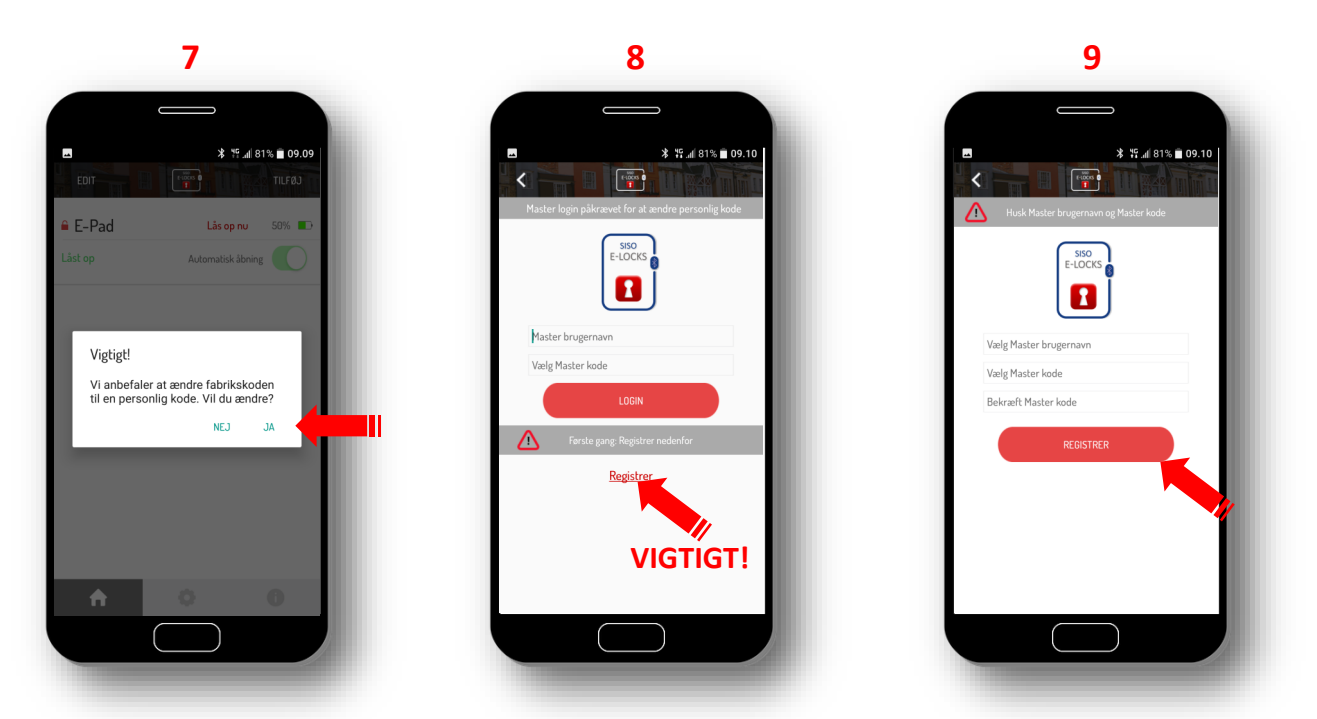

- **7**. Vi anbefaler at ændre fabrikskoden (000000) til en personlig kode, vælg "JA".
- **8.** Vælg "REGISTRER" for at registrere Master brugernavn og Master kode.
- **9.** Indtast et Master brugernavn og en Master bruger kode, tryk på"REGISTRER".

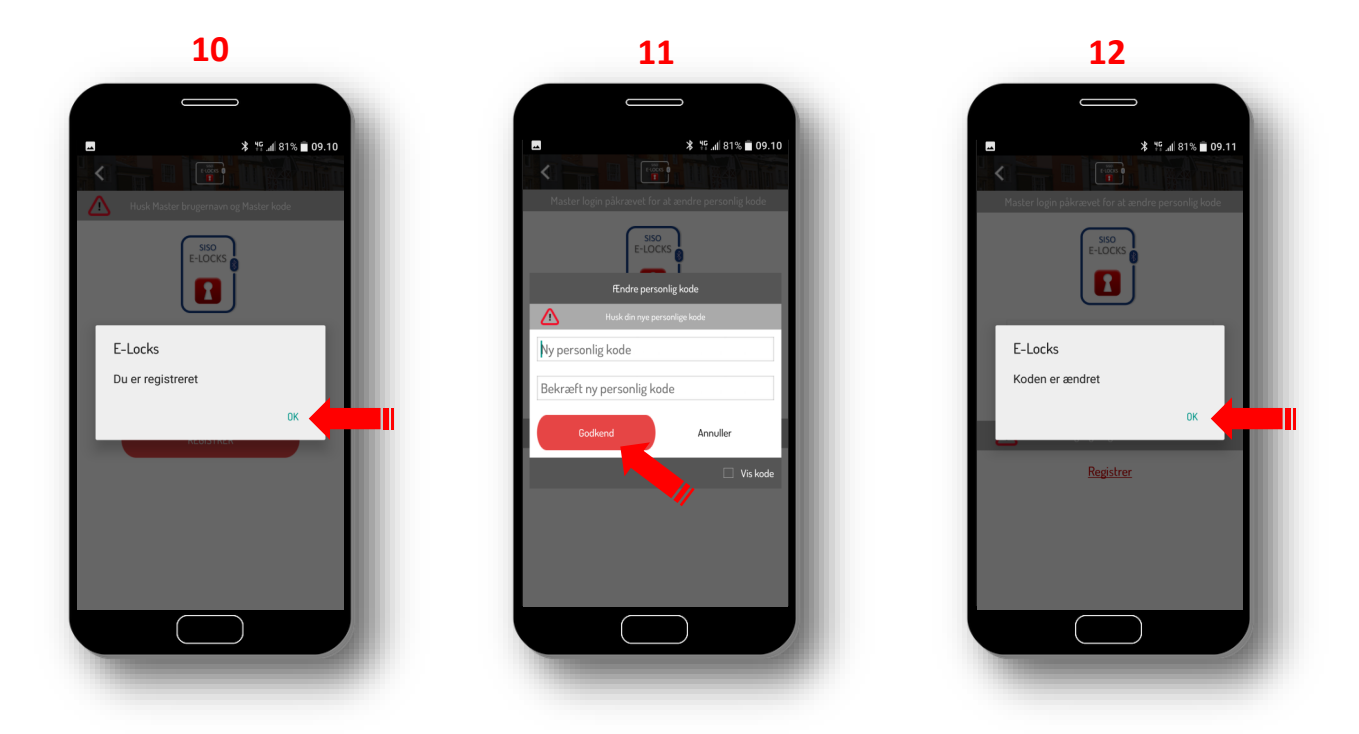

- 10. Dine oplysninger er nu registreret, tryk "OK".
- **11.** Ændre din personlige kode: Indtast din ny personlige kode, bekræft den ny personlige kode og tryk

### "GODKEND".

**12.** Din ny personlige kode er hermed ændret, tryk "OK".

Dansk

# - Brug af din E-PAD hængelås-

Din hængelås er nu klar til brug. Knappen på din E-Pad hængelås lyser stadigvæk Blåt og låsen kan åbnes ved at trække i hængelåsbøjlen.

Ved daglig brug skal din E-Locks App være tændt på din telefon. Låsen åbnes ved at trykke på knappen på din hængelås. Vent til den lyser Blåt. Din hængelås kan nu åbnes.

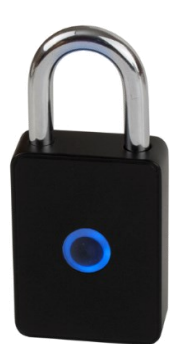

# - Indstillinger -

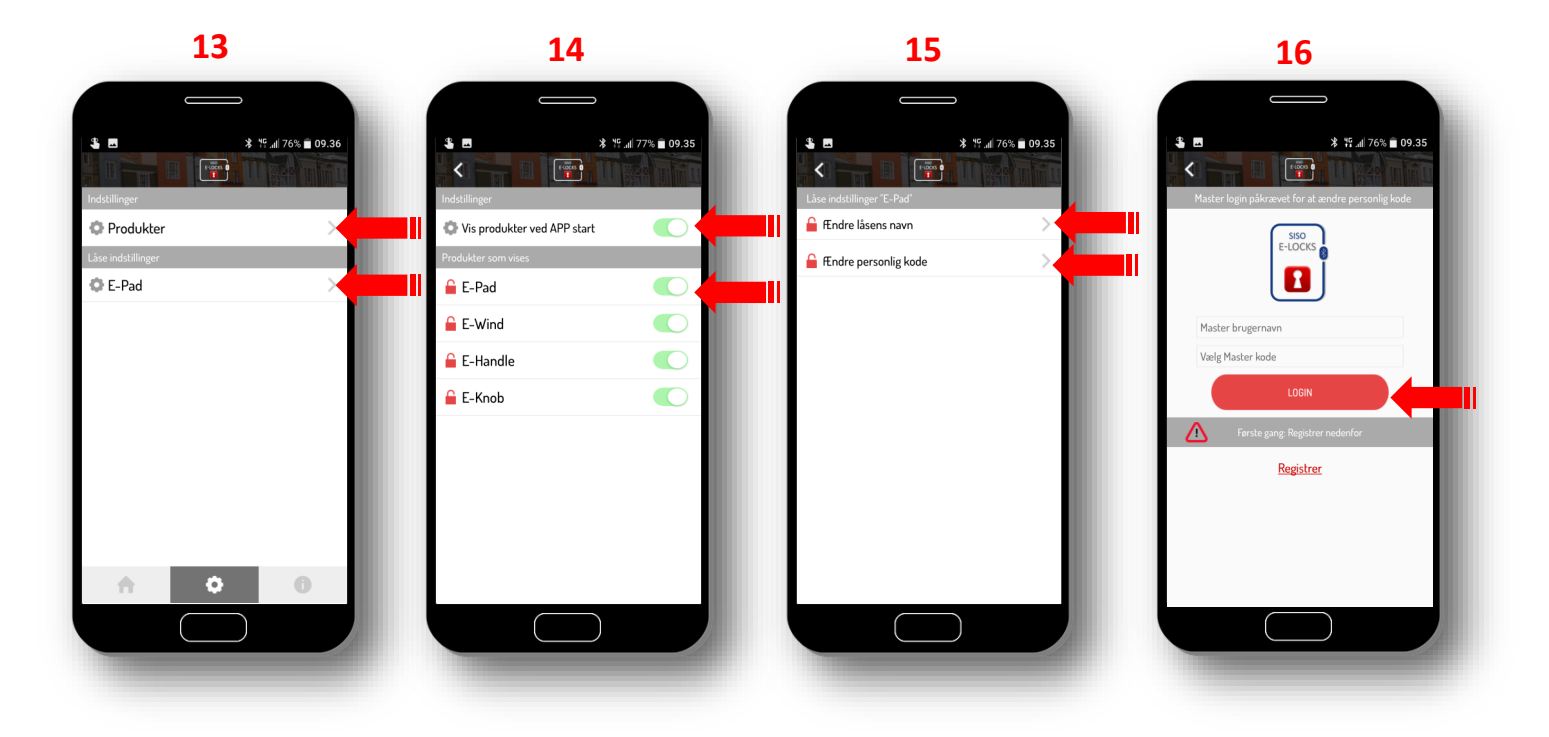

**13**. Under "Indstillinger" er det muligt at vælge Produkter samt låsens navn og personlig kode.

**14.** Tryk på "Produkter" (**13**) og derefter vælg hvad der skal vises ved APP start (**14**) .

**15.** Vælg din lås, under "Låse indstillinger" (**13**) for at ændre låsens navn eller personlig kode.

**16.** For at ændre din personlig kode, tryk på "Ændre personlig kode" (**15**) og tast din Master brugernavn og Masterkode, tryk "Login".

(Bemærk: koden kan kun ændres hvis Appen og din lås har forbindelse).

## - Generel information om din E-Locks App -

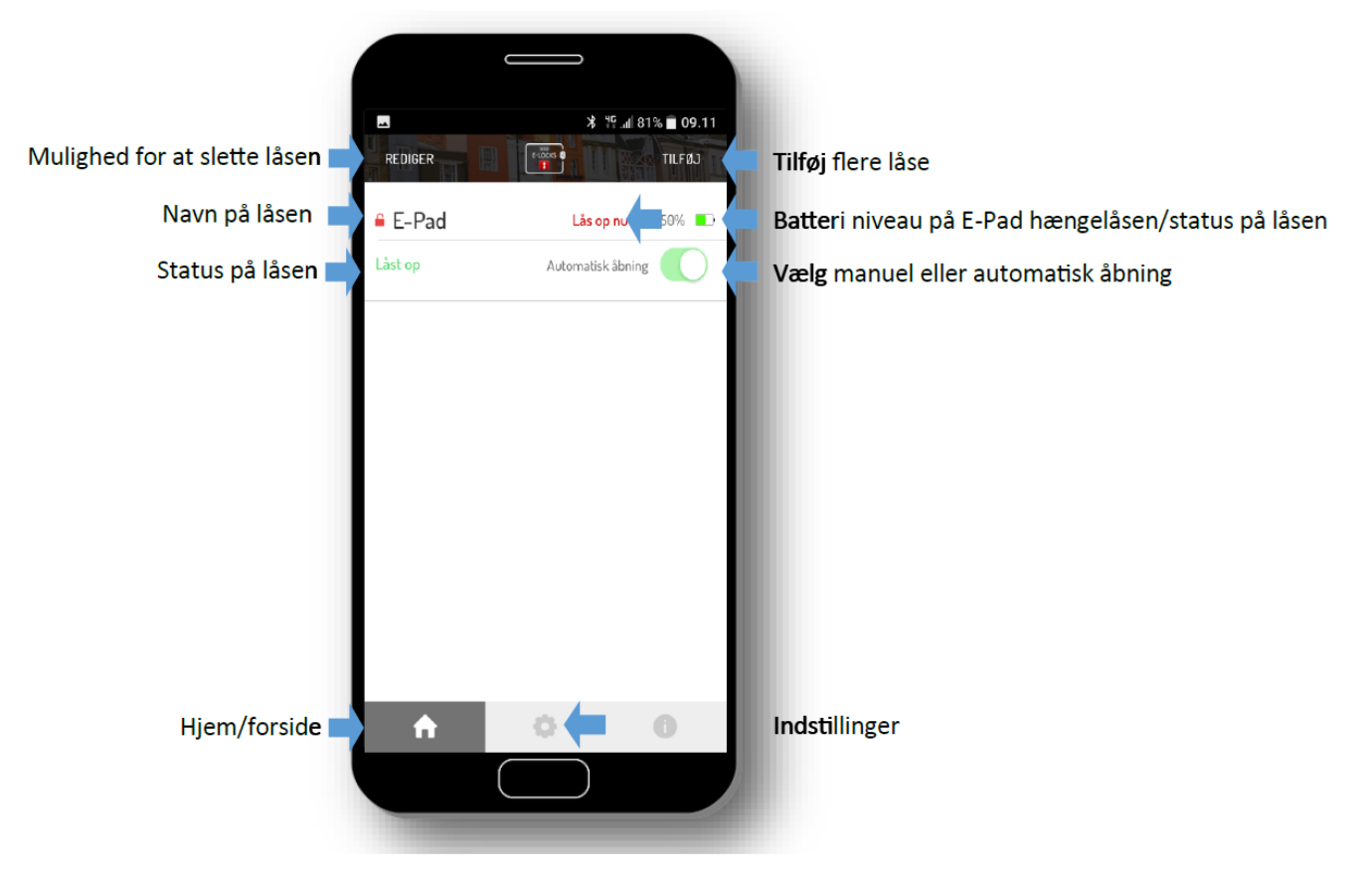

# -Ofte stillede spørgsmål -

Min E-Locks App kan ikke få forbindelse til hængelåsen når jeg prøver at registrere låsen.

*- Prøv at slukke og tænde for Bluetooth på din telefon*

Hvordan ved jeg om der er mere strøm på min E-PAD hængelås?

*- Dette kan ses på batteri niveau indikatoren på din App eller på din E-PAD hængelås, hvor knappen begynder at blinke, når batteriet er ved at være tomt.*

#### Jeg har ikke mere strøm på min E-PAD hængelås, hvad gør jeg?

- *Din E-PAD hængelås kan nemt lades op ved at bruge det medfølgende USB kabel og tilslutte den til en Powerbank, PC eller standard mobiltelefon lader.*

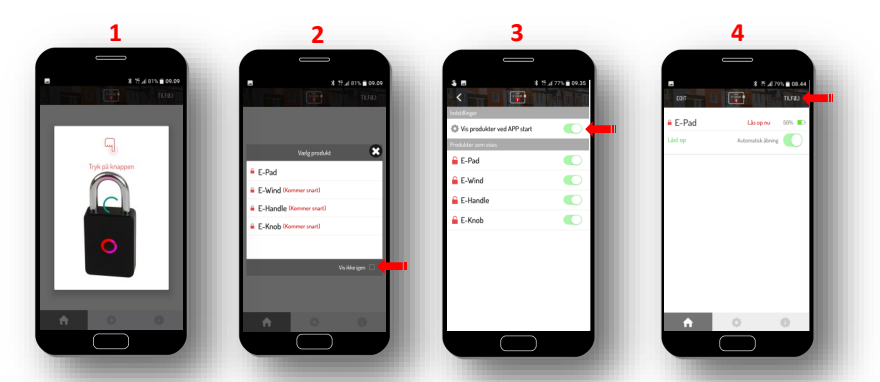

Når jeg har registreret min lås og prøver at få kontakt til min E-PAD hængelås, bliver billedet (**1**) ved med at komme frem.

- *Enten kan du sætte et "flueben" på "vis ikke igen" i start billedet (2) eller du kan fravælge visningen af produkterne ved APP start billedet (3) .*

#### Jeg vil gerne tilføje flere låse til min telefon, er det muligt?

*- Ja det er muligt, du skal blot trykke på "Tilføj" (4) og derefter følge instruktionerne på din skærm.*

#### Er det muligt at have flere brugere på den samme lås?

*- Ja, brugeren skal installere E-Locks Appen på deres egen telefon og brugeren skal have oplyst din personlige kode. Oplys ikke Master brugernavn og Master kode. Hvis du gør det kan andre ændre koden og "overtage" låsen.*

#### Hvorfor har jeg et Master brugernavn og en Master kode?

*- Disse bruges til ændring af din personlige kode. Du kan kun ændre låsens personlig kode, hvis du kender Master brugernavn og Master kode.*

#### Kan jeg ændre mine Master login oplysninger?

*- Nej, det er ikke muligt. Derfor er det meget vigtigt at man ikke glemmer disse.*

#### Jeg har glemt min personlige kode, hvad gør jeg?

*- Under indstillinger kan du ændre din personlige kode ved at logge ind med din Master bruger navn og Master kode.*

#### Jeg har glemt min Master login oplysninger, hvad gør jeg?

*- Din E-PAD hængelås kan altid åbnes med medfølgende nøgler. Hvis låsen skal kunne fungere igen med din telefon, skal du kontakte din forhandler som kan sørge for at låsen bliver nulstillet.*

### - How to connect your E-PAD padlock to your phone -

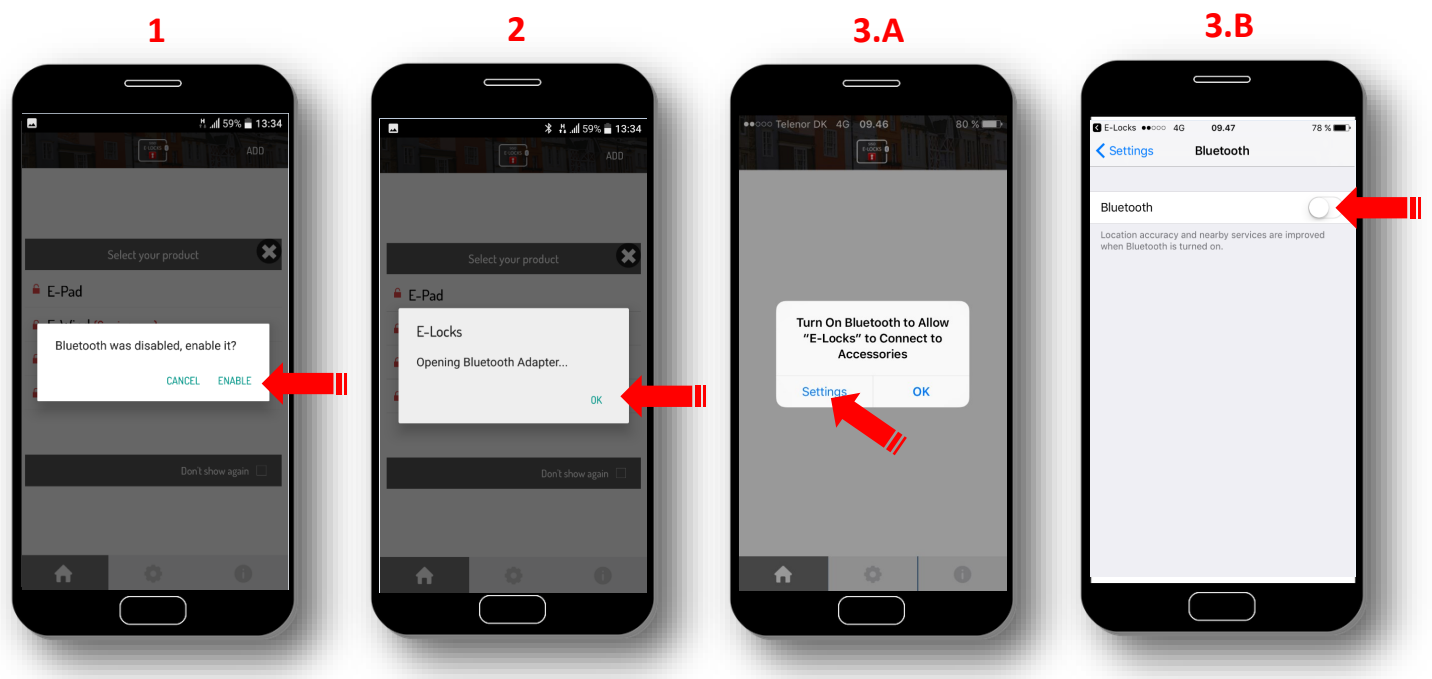

- **1**. Open the downloaded E-LOCKS App. Select "ENABLE" to activate Bluetooth on your phone.
- **2.** E-Lock is now open the Bluetooth Adapter. Press "OK" (applies for Android phones).
- **3.A** IMPORTANT: do you have an IPHONE? press "Settings" to activate Bluetooth on your phone. **3.B** Afterwards you activate Bluetooth on your IPHONE.

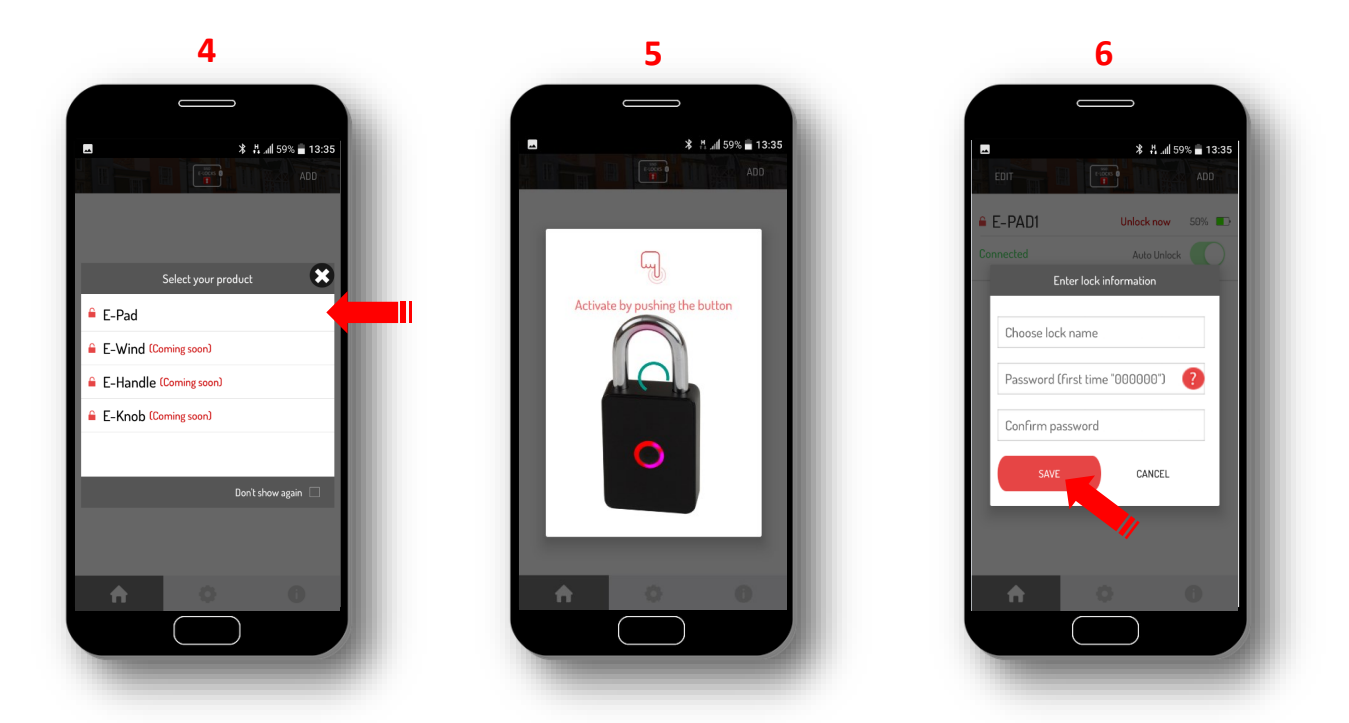

- **4**. Choose product "E-Pad".
- **5.** Press the button on your E-Pad padlock to activate.
- **6.** Name your lock, enter the key code (000000) and confirm the code (000000) and press "SAVE".

After this, the button on the E-Pad padlock will light Blue and is ready for further registrations.

# - How to connect your E-PAD padlock to your phone -

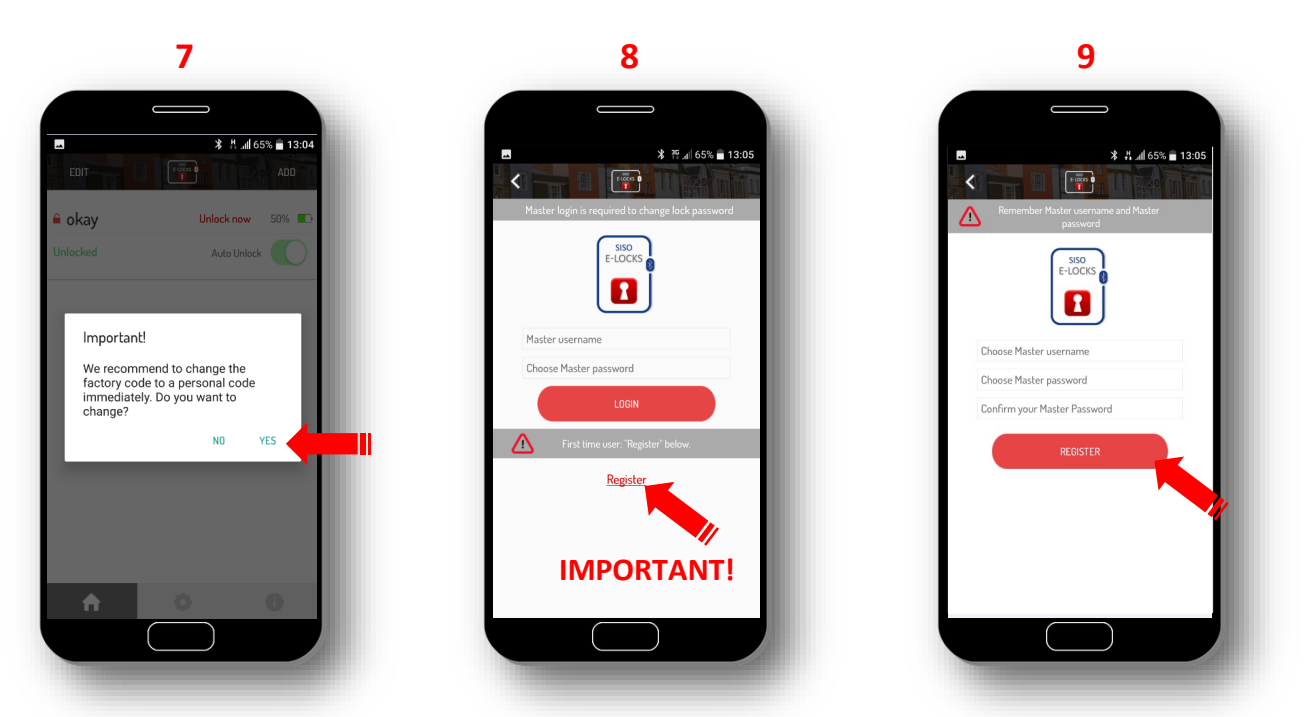

- **7**. We recommend to change the factory code (000000) to a personal code immediately, select "YES".
- **8.** Select "REGISTER" to register your Master username and Master password.
- **9.** Enter a Master username and a Master password, press "REGISTER".

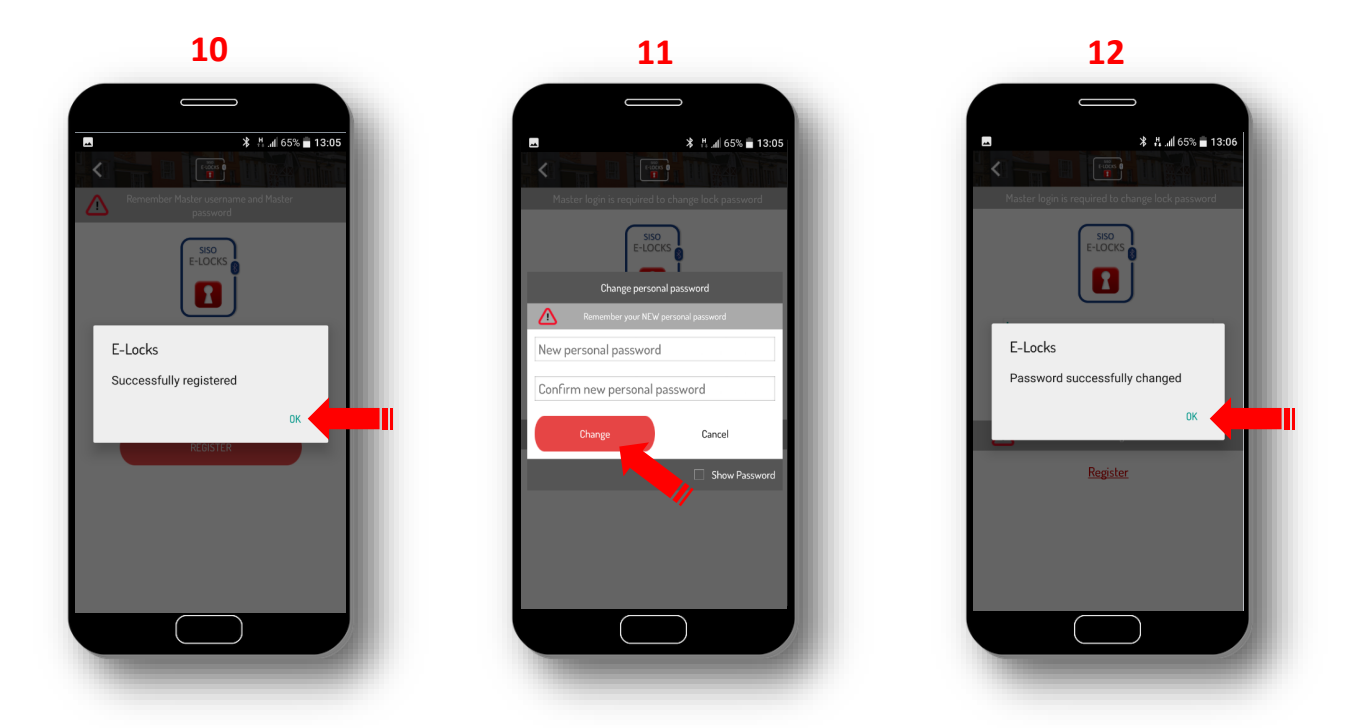

**10**. Your informations have been registered, press "OK"

**11.** Change your password: Enter your new personal password, confirm the new personal password and press "CHANGE".

12. Your new personal password has now been changed, press "OK".

<sup>≱</sup> 平.4 64% 13:0

 $\boxed{\frac{100}{1}}$ 

П

# - How to use your E-PAD padlock -

Your padlock is now ready for use, the button on your E-Pad padlock is still Blue and the lock may be opened by pulling the shackle.

For every day use, your E-Lock App must be activated on your phone. The lock is opened by pressing the button on your padlock. Wait until the button is Blue. Your E-Pad padlock may now be opened.

 $\boxed{\frac{\text{regus}}{\text{H}}}$ 

**C** Products

 $\ddot{\mathbb{Q}}$  E-Pad

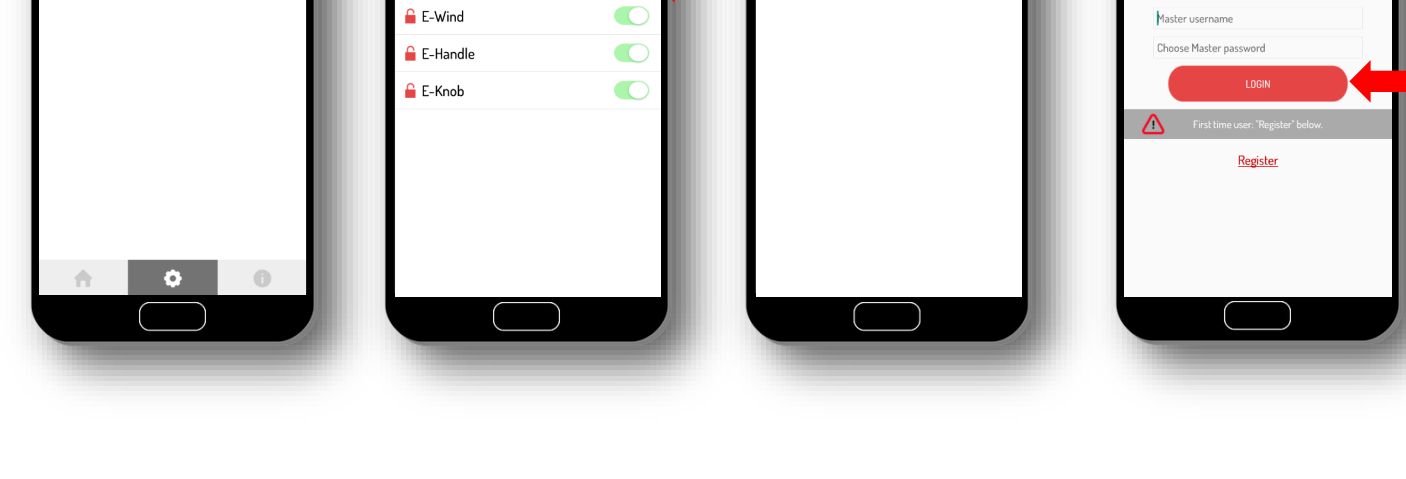

### 13. Under "settings" it is possible to select your product and change lock name and personal password.

**14.** Press "Products" (**13**) and then choose which products to be shown on APP start screen (**14**).

**15.** Select your lock, under "Lock settings" (**13**) to change the lock name or personal password.

**16.** To change personal password: "Change personal password" (**15**) enter your Master username and Master password and "Login".

9

(Note: the password may only be changed if the App and your lock are connected)

### - Settings -

**13 14 15 16**

Change lock name

**C** Change personal password

 $9 \times 5$  at 65%  $\equiv 130$ 

 $\overline{\mathbf{r}}$ 

 $\overline{\mathbb{C}}$ 

 $\begin{array}{|c|c|}\hline \text{r-occus}\\ \hline \end{array}$ 

**C** Show products on APP start screen

 $F-Pad$ 

 $F-Wind$ 

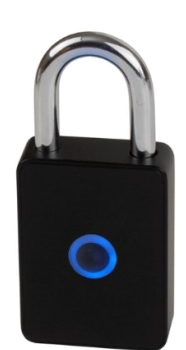

 $9 \times 5$  at 64% = 13:0

**THE REAL** 

# - General information about your E-Locks App -

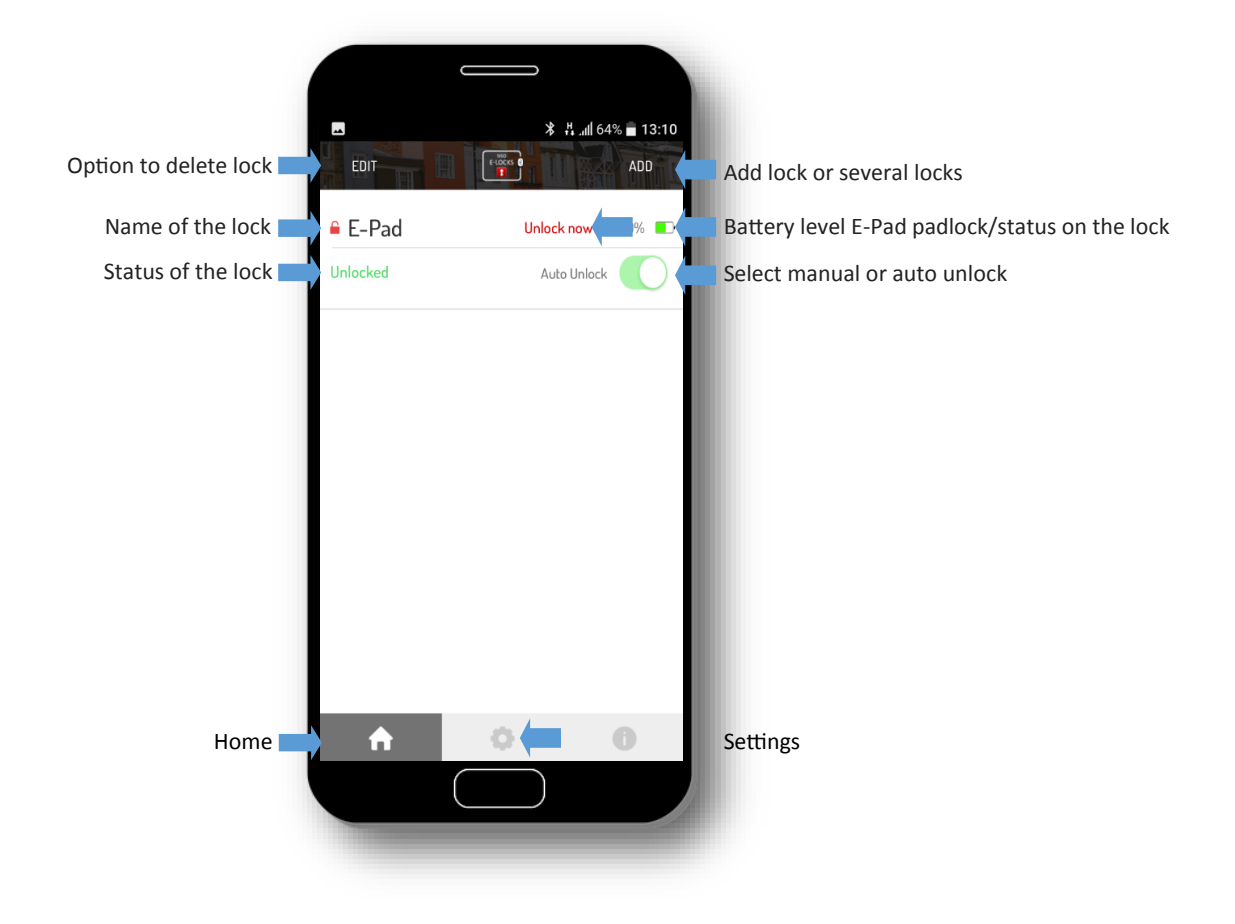

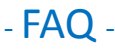

My E-Locks App can not connect to the padlock when I try to register the lock.

*- Try to turn off and turn on Bluetooth on your phone*

How do I know the power level on my E-PAD padlock?

*- This is shown on the battery level indicator on your App or on your E-PAD padlock: the button will start to flash, when the battery level is low.*

#### I have no more power on my E-PAD padlock, what do I do?

*- Your E-PAD padlock may easily be recharged by using the enclosed USB cable and connect it to a Power Bank, PC*

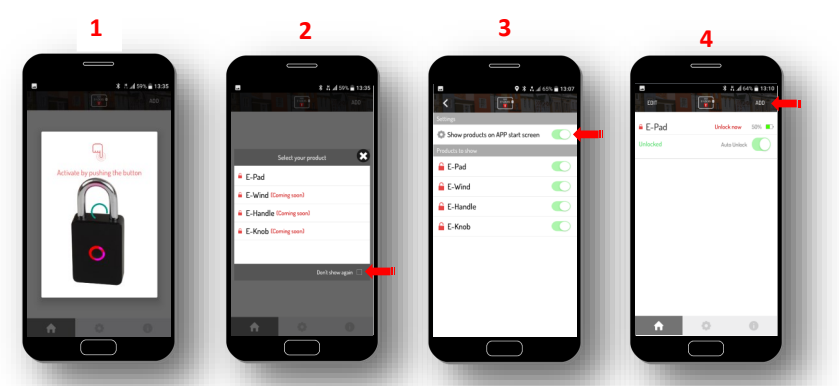

When I have registered my lock and trying to connect with my E-PAD padlock, the image (**1**) continues to appear. *- Either you put a "tick" on "do not show again" on the start setup screen (2) or you may drop showing products on the APP start screen (3).*

I would like to add more locks to my phone, is this possible?

*- Yes this is possible, you just press "Add" (4) and then follow the instructions on your screen.*

Is it possible to have multiple users for the same lock?

*- Yes, the user must install the E-Locks App on his phone. After this the user needs to know your personal password.*

*Do not give information about your Master username and Master password, as the other user may then "take over" your lock.*

#### Why do I have a Master username and Master Password?

*- These are used for changing your personal password. You can only change your personal password if you know the Master username and Master password.*

Can I change my Master login information?

*- No, this is not possible. Therefore it is very important not to forget.*

I have forgotten my personal password, what can I do?

*- Under settings you may change your personal password by logging in with your Master username and Master password.*

I have forgotten my Master login information, what can I do?

*- Your E-PAD padlock may be opened with the enclosed keys. To make your lock function again with your phone, you need to contact your dealer, who may arrange the lock to be reset.*

## - Wie verbinden Sie Ihr E-PAD Vorhängeschloss mit Ihrem Handy -

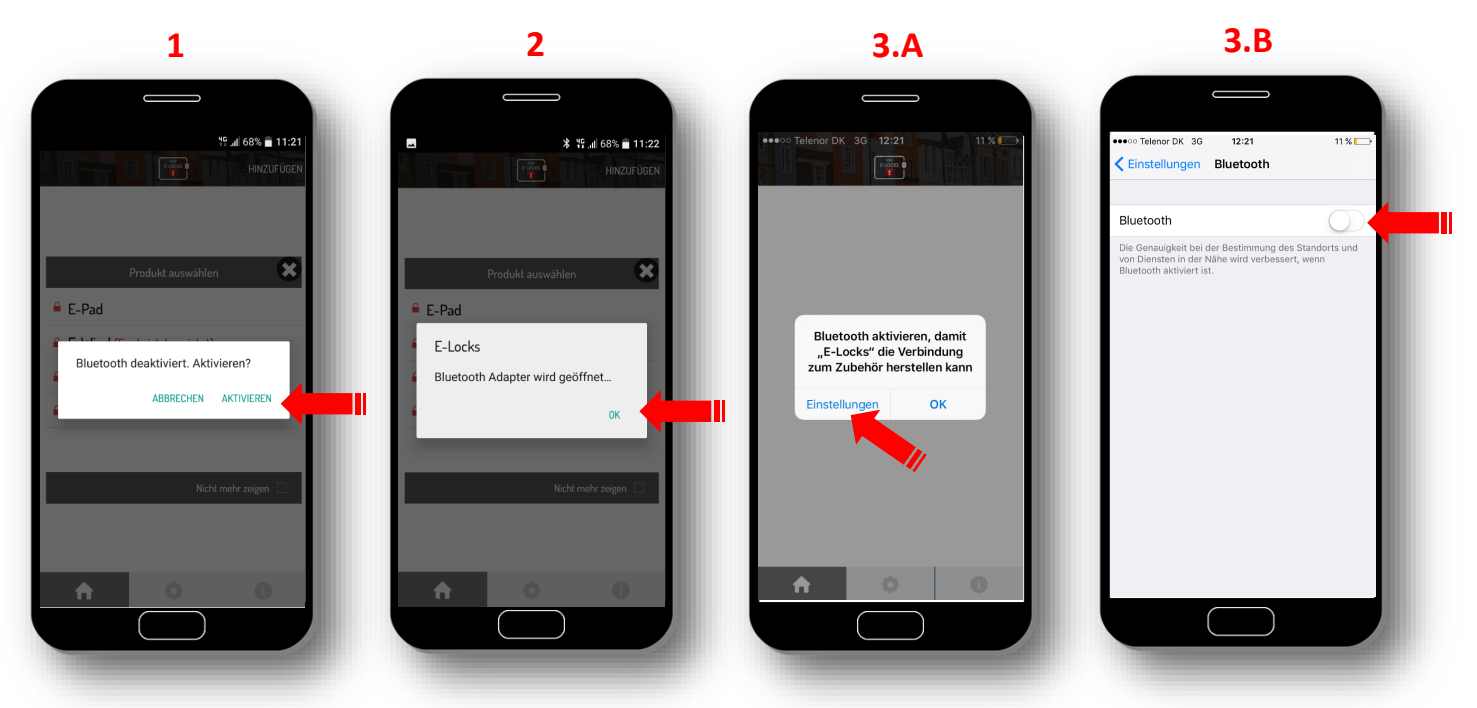

- **1**. Öffnen Sie die E-LOCKS App. Drücken Sie auf "AKTIVIEREN", um Bluetooth auf Ihrem Handy zu aktivieren.
- **2.** E-LOCKS öffnet den Bluetooth Adapter. Drücken Sie "OK" (bei Handys mit Android).
- **3.A** WICHTIG: Bei einem iPhone müssen Sie auf "Einstellungen" gehen, um Bluetooth zu aktivieren.
- **3.B** Aktivieren Sie danach Bluetooth auf dem iPhone .

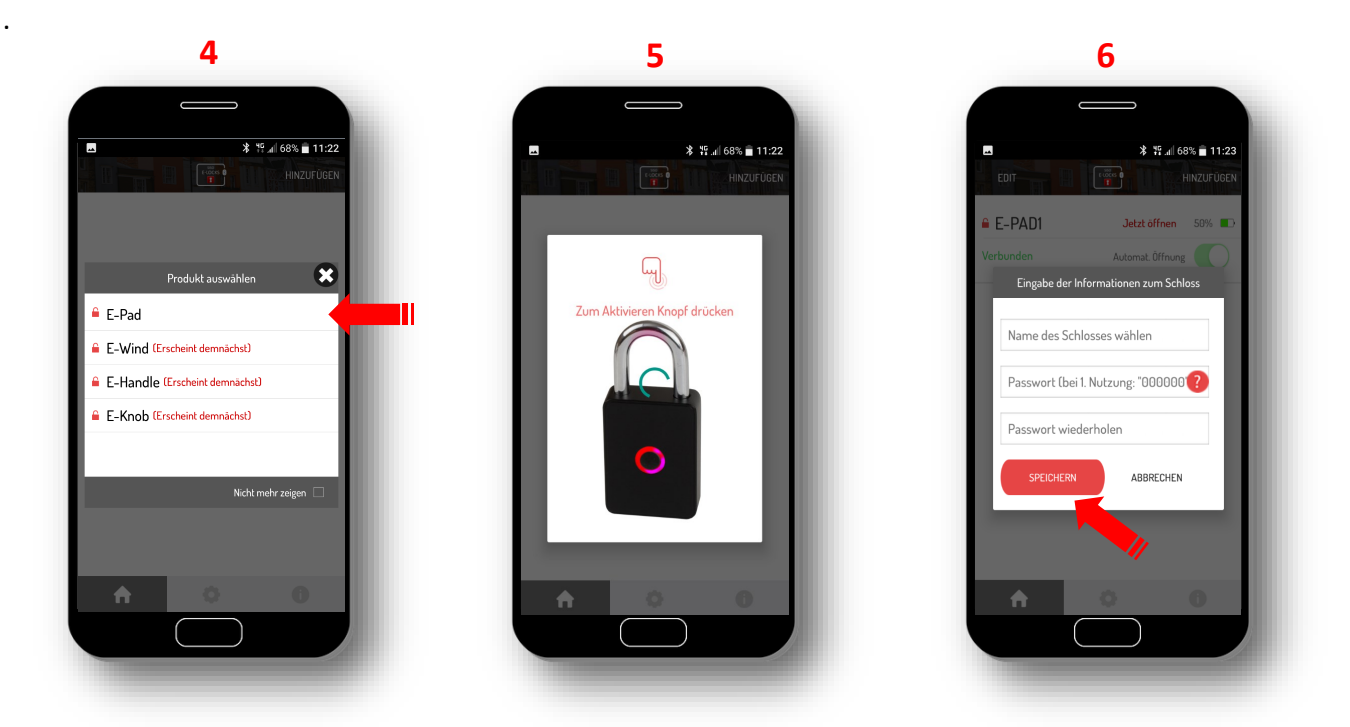

- **4**. Wählen Sie das Produkt "E-Pad".
- **5.** Drücken Sie auf den Knopf Ihres E-Pad Vorhängeschlosses, um dieses zu aktivieren.
- **6.** Vergeben Sie einen Namen für das Schloss, geben Sie das Passwort ein (bei 1. Nutzung 000000), wiederholen Sie das Passwort (000000) und drücken Sie auf "SPEICHERN". Der Knopf des Vorhängeschlosses wird daraufhin blau leuchten und ist bereit für den weiteren Registrierungsvorgang.

# - Wie verbinden Sie Ihr E-PAD Vorhängeschloss mit Ihrem Handy -

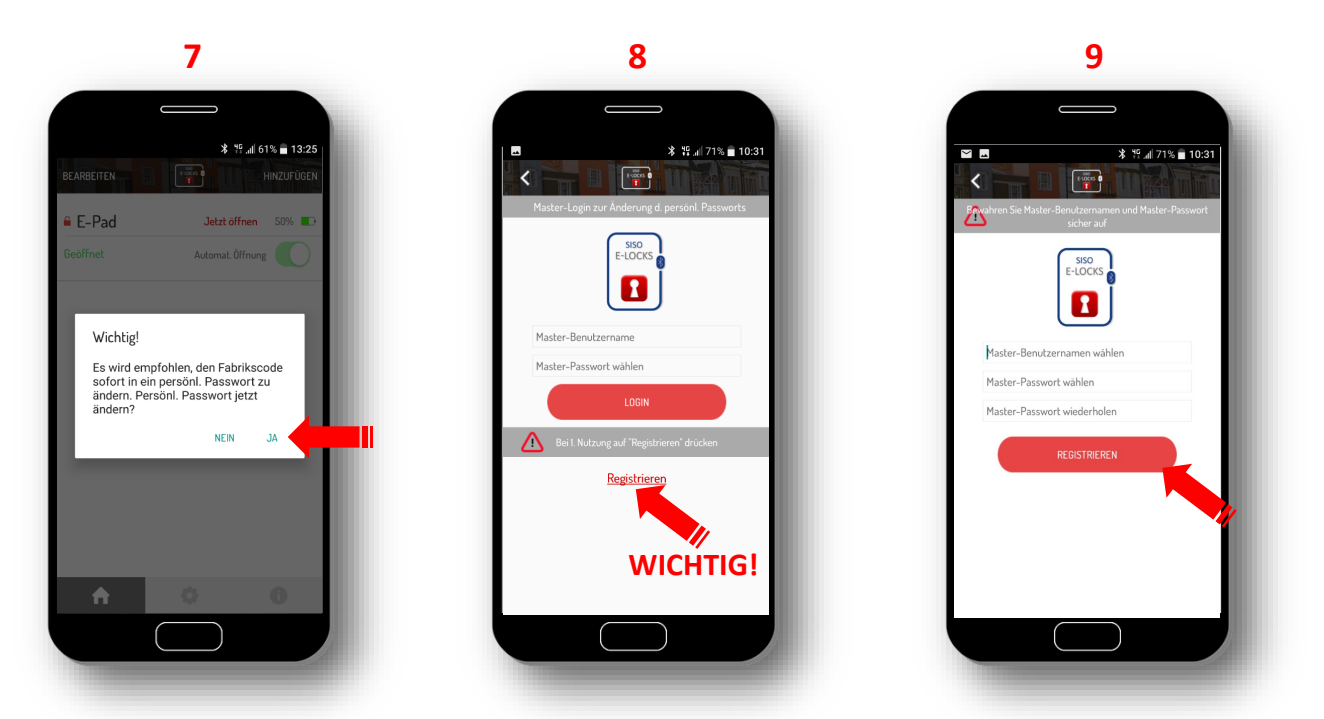

- **7**. Wir empfehlen, den Fabrikscode (000000) in ein persönliches Passwort abzuändern. Drücken Sie "JA".
- **8.** Gehen Sie auf "REGISTRIEREN", um Master-Benutzername und Master-Passwort zu registrieren.
- **9.** Geben Sie einen Master-Benutzernamen und Master-Passwort ein. Drücken Sie auf "REGISTRIEREN".

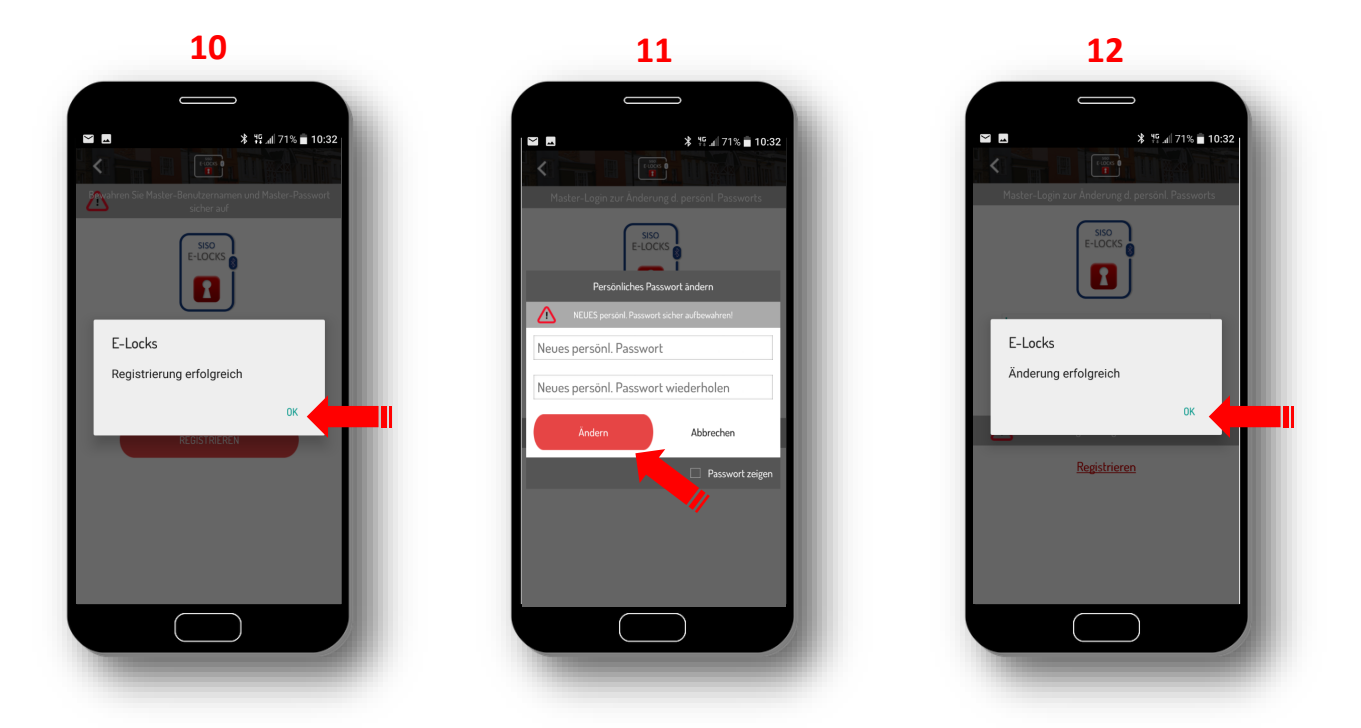

- **10**. Ihre Informationen sind nun gespeichert. Drücken Sie auf "OK".
- **11.** Änderung Ihres persönlichen Passworts: Geben Sie ein neues persönliches Passwort ein, wiederholen Sie das Passwort und drücken Sie auf "ÄNDERN".
- **12.** Ihr persönliches Passwort wurde hiermit geändert, drücken Sie "OK".

# - Die Nutzung Ihres E-PAD Vorhängeschlosses-

Ihr Vorhängeschloss ist nun zur Nutzung bereit. Der Knopf des E-PAD Schlosses leuchtet weiterhin blau und das Schloss kann geöffnet werden, indem Sie am Metallbügel ziehen.

Bei täglicher Nutzung sollte die E-Locks App auf Ihrem Handy aktiviert sein. Öffnen Sie das Schloss, indem Sie auf den Knopf des Vorhängeschlosses drücken. Warten Sie, bis dieser blau leuchtet. Das Schloss kann daraufhin geöffnet werden.

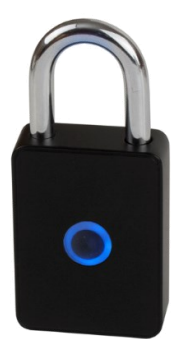

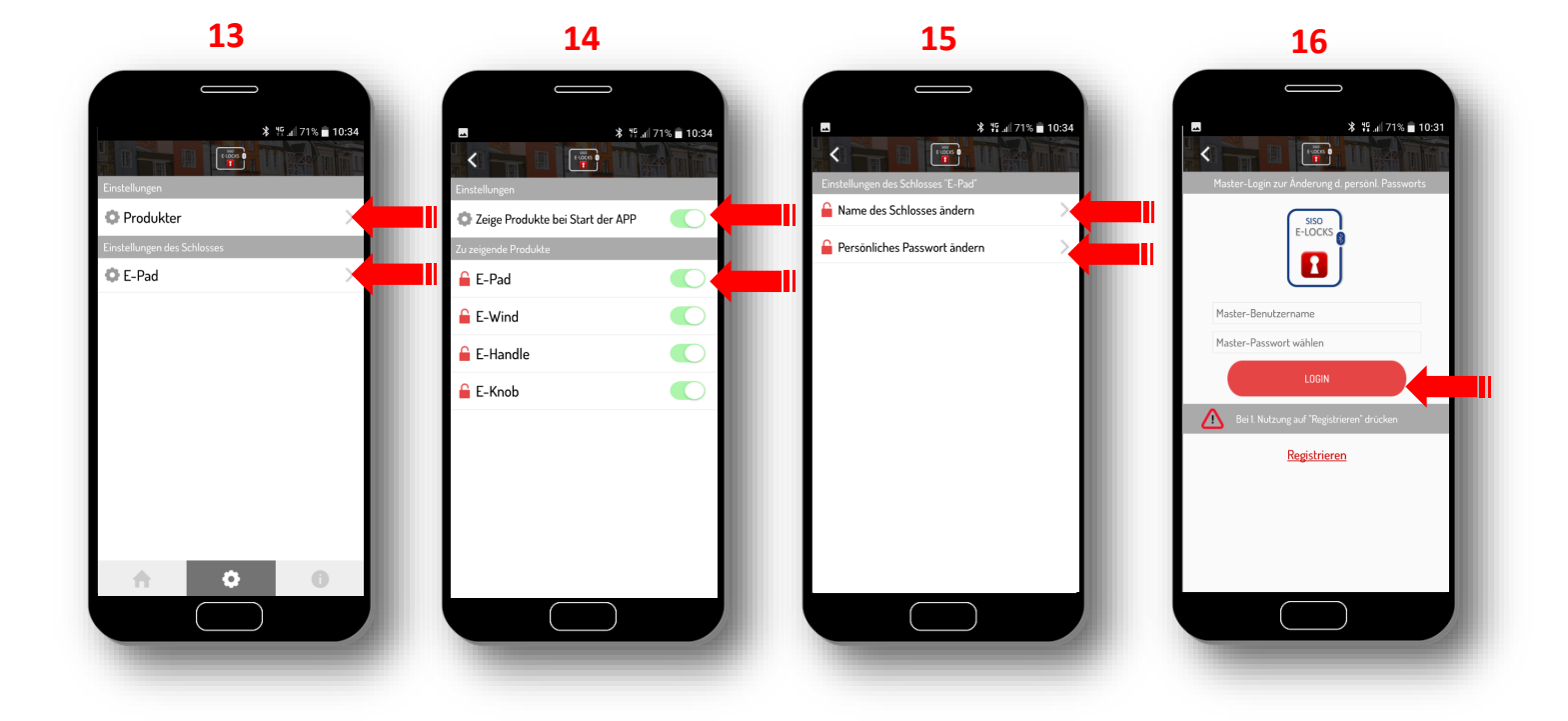

# - Einstellungen -

- **13**. Unter "Einstellungen" können Produkte ausgewählt sowie der Name des Schlosses und das persönliche Passwort geändert werden.
- **14.** Drücken Sie "Produkte" (**13**) und wählen Sie danach aus, welche Produkte bei Start der App angezeigt werden sollen (**14**) .
- **15.** Wählen Sie unter "Einstellungen des Schlosses" (**13**) Ihr Schloss aus, um den Namen des Schlosses oder das persönliche Passwort zu ändern.
- **16.** Um Ihr persönliches Passwort zu ändern, gehen Sie auf "Persönliches Passwort ändern" (**15**). Geben Sie Ihren Master-Benutzernamen und das Master-Passwort ein und drücken Sie "Login". WICHTIG: Das persönliche Passwort kann nur geändert werden, wenn die App und das Schloss miteinander verbunden sind.

# - Generelle Informationen über die E-Locks App -

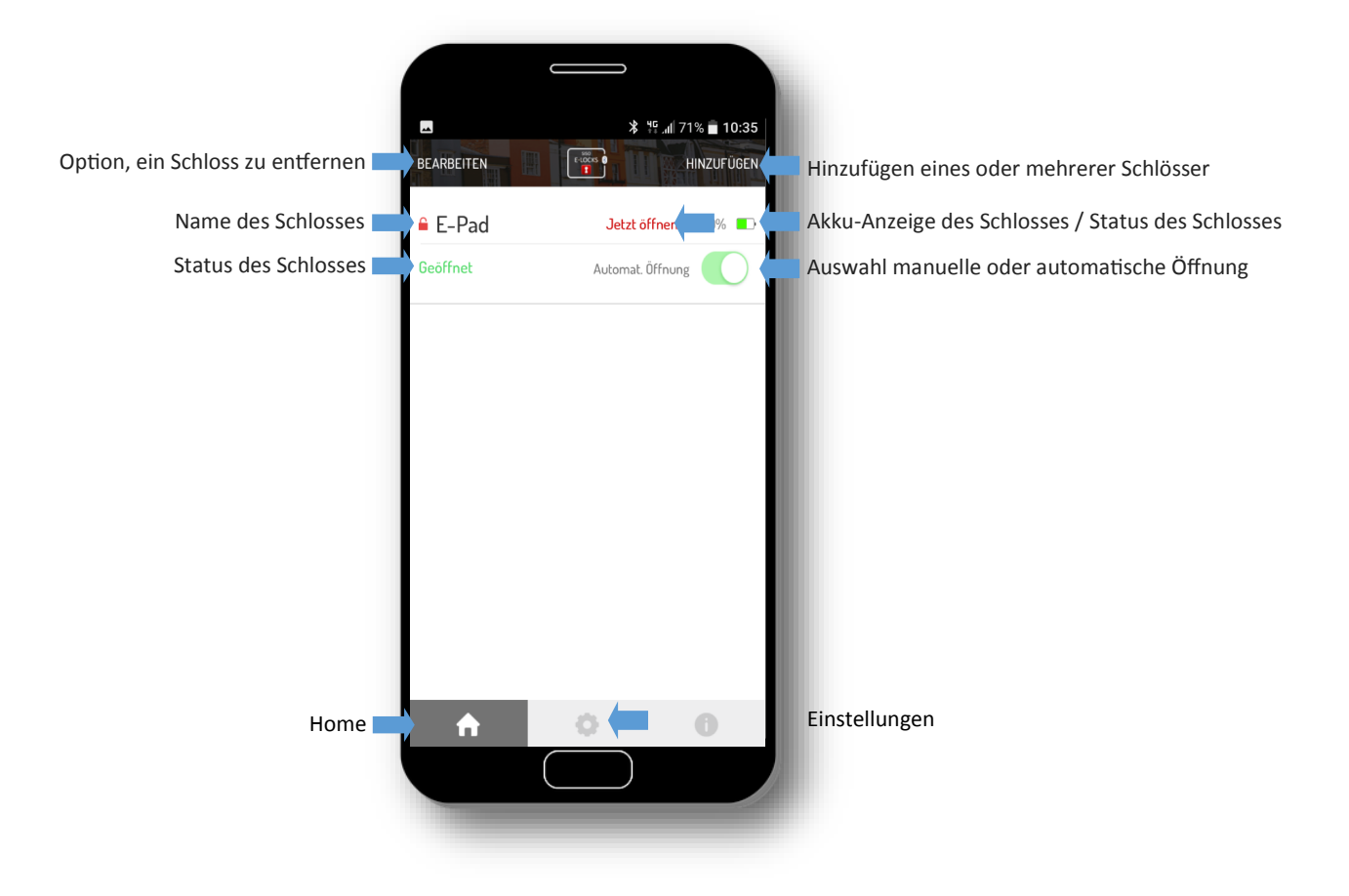

Deutsch

# - Häufig gestellte Fragen -

Die E-Locks App baut keine Verbindung zum Vorhängeschloss auf, wenn ich versuche, das Schloss zu registrieren. *- Deaktivieren Sie Bluetooth auf Ihrem Handy und aktivieren Sie es danach erneut.* 

Wo kann man sehen, ob das E-PAD Vorhängeschloss noch genügend Akku hat?

*- Sowohl an der Akku-Anzeige des Schlosses innerhalb der App als auch am Vorhängeschloss selbst: Bei niedrigem Akku-Stand beginnt der Knopf des Schlosses zu blinken.* 

#### Der Akku meines E-PAD Vorhängeschlosses ist leer, wie lade ich ihn wieder auf?

- *Das E-PAD Vorhängeschloss wird einfach mit Hilfe des beiliegenden USB-Kabels aufgeladen, an einer Powerbank/ Zusatzakku, einem PC oder einem standardisierten Handy-Aufladegerät.*

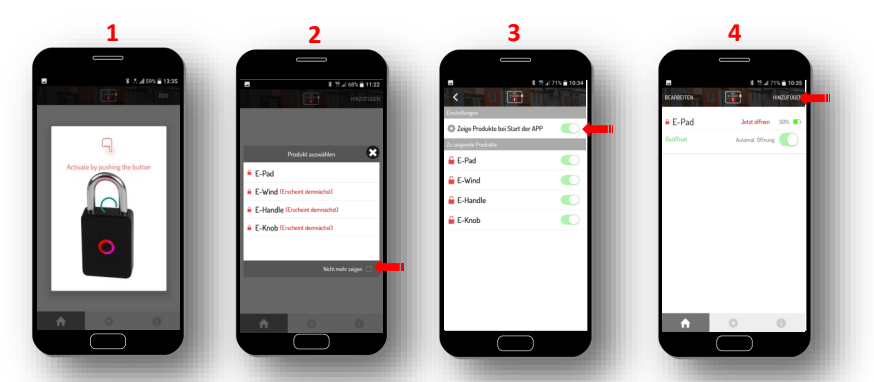

Wenn die App mit dem E-PAD Vorhängeschloss verbunden werden soll, erscheint stets wieder Bildschirm **1,** obwohl das Schloss bereits registriert ist.

*- Entweder bei Start der App (Bild 2) einen Haken bei "Nicht mehr zeigen" setzen oder alternativ die Anzeige der Produkte ausschalten (Bild 3).*

#### Ist es möglich, einem Handy mehrere Vorhängeschlösser zuzuordnen?

*- Ja, dies ist möglich. Klicken Sie auf "Hinzufügen" (4) und folgen Sie den weiteren Anweisungen der App.*

#### Ist es möglich, mehrere Benutzer pro Vorhängeschloss einzurichten?

*- Ja, der neue Nutzer muss die E-Locks-App auf seinem eigenen Handy installieren und benötigt Ihr persönliches Passwort. Geben Sie NIEMALS ihren Master-Benutzernamen und Ihr Master-Passwort weiter. Mit diesen Infos könnte Ihr persönliches Passwort geändert werden, so dass für Sie keine Verbindung zum eigenen Schloss mehr möglich ist.*

#### Wozu dient der Master-Benutzername und das Master-Passwort?

*- Der Master-Zugang wird zur Änderung des persönlichen Passworts benötigt. Das persönliche Passwort eines Schlosses kann lediglich geändert werden, wenn der Master-Benutzername und das Master-Passwort bekannt sind.*

Können die Master-Zugangsdaten auch geändert werden?

*Benutzernamen und Ihrem Master-Passwort einloggen.*

*- Nein. Es ist daher äußerst wichtig, den Master-Benutzernamen und das Master-Passwort sicher aufzubewahren.* 

Ich habe mein persönliches Passwort vergessen. Was soll ich tun? *- Unter "Einstellungen" können Sie Ihr persönliches Passwort ändern, indem Sie sich mit Ihrem Master-*

### Ich habe meine Master-Zugangsdaten vergessen. Was soll ich tun?

*- Ihr E-PAD Vorhängeschloss kan stets mit den beiliegenden Schlüsseln geöffnet werden. Wenn das Schloss wieder mit Ihrem Handy verbunden werden soll, kontaktieren Sie Ihren Händler, der für das Zurücksetzen Ihres Schlosses auf Werkseinstellungen sorgen kann.*